### **Downloading to Windows & Mac, Nook, Kobo, Sony, and other Adobe DRM-Compatible eReaders**

#### **Required software/apps:**

#### **On computer: Adobe Digital Editions**

- 1. Sign into your EBSCOhost account as described in the **Getting Started** section of this brochure.
- 2. Enter your search terms; to filter out audiobook results, click on **Choose Databases** from main search page, uncheck **Audiobook Collection**, and click **OK**.
- 3. Click on **Download (offline)** link displayed below the book you want to check out.
- 4. Click on the yellow box labeled **Checkout and Download** from the pop-up box; depending on the title, you may be able to choose how many weeks the ebook remains active.
- 5. If prompted, choose to open the ebook in Adobe Digital Editions; if nothing happens, make sure you have this program installed as described in the **Getting Started** section of this brochure.
- 6. Adobe Digital Editions will launch and automatically open the ebook. You may at this point continue reading the ebook on your computer or proceed to step 7 to transfer it to a dedicated ereader.
- 7. Switch back to the list of items you have downloaded by clicking the icon in the upper-left corner that reads **Go to Library View** when you hover over it with your mouse pointer (the
- icon looks like a row of books). 8. Wake/power-on and connect your ereader to the computer; if this is the first time connecting it with Adobe Digital Editions, you may be prompted to authorize it with your Adobe account.
- 9. Look for the ereader's icon to be displayed on the left side of the Digital Editions window; if the icon does not appear, it may be necessary to disconnect and reconnect the device.
- 10. Click the **All Items** option on the left side of the **Digital Editions** window to display all the books you currently have downloaded.
- 11. **Kobo users only**: choose your device's **Manage Library** option.
- 12. Click and hold on the book you wish to transfer, then drag and release it onto your ereader's icon on the left side of the window; the transfer process should only take a few seconds.
- 13. Disconnect your ereader from the computer.
- 14. Please note, the ebook may not be listed on your device with books purchased from retailers; if this is the case, check your ereader's documents folder.

### **Downloading to Android Devices**

**Required software/apps:**

#### **On computer: Nothing On device: Aldiko Book Reader (free app available through Android Market)**

- 1. Search for the free app **Aldiko Book Reader** from the Android Market. There is a paid version as well, but it is not necessary to purchase. Download and install the app.
- 2. Launch Aldiko.
- 3. Press the phone or tablet's options button. From the menu that appears, select **Settings**.
- 4. Select **Adobe DRM** from the next screen.
- 5. Input your Adobe ID (the email address) and password and select **Sign In**. Your device is now authorized to read the EBSCOhost books.
- 6. Sign into your EBSCOhost account as described in the **Getting Started** section of this brochure.
- 7. Enter your search terms; to filter out audiobook results, click on **Choose Databases** from main search page, uncheck **Audiobook Collection**, and click **OK**.
- 8. Search results can be refined to display only books available for checkout by selecting the checkbox on the left labeled **Download Available** and then clicking the **Update** button.
- 9. Click on **Download (offline)** link displayed below the book you want to check out.
- 10. Click on the yellow box labeled **Checkout and Download** from the pop-up box; depending on the title, you may be able to choose how many weeks the ebook remains active.
- 11. **Do not** allow the browser to open Adobe Digital Editions software if you have it installed. Rather, save the file (URLLink.acsm) to the computer in a location you can find it easily.
- 12. Plug the Android device into the same computer you downloaded the URLLink.acsm file to with the file transfer cable (usually USB) that came with the device.
- 13. Copy the URLLink.acsm file to the Android device.
- 14. Disconnect the device from the computer.
- 15. Using the file browser on the Android device, find the URLLink.acsm file you just copied and select it.
- 16. If all works correctly, the book will begin to download and open automatically in the Aldiko Book Reader app.
- 17. You will have to repeat the above process starting at Step 7 for each book to be downloaded. Before getting every new book, be sure to delete the URLLink.acsm from both the Android device and the computer used to transfer it.

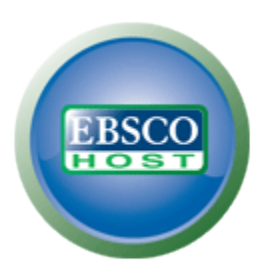

# Steps for Transferring EBSCOhost eBooks

Windows & Mac Nook, Kobo, & Sony eReaders iPod Touch & iPhone iPad Android

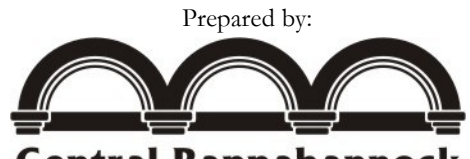

**Central Rappahannock Regional Library** 

Adult Services Staff

Call or visit your local branch for additional help: http://www.libraypoint.org/branches

Contact us online: http://www.librarypoint.org/ask\_librarian

Schedule hands-on assistance: http://www.librarypoint.org/training\_on\_demand

## **Getting Started with EBSCOhost, Adobe Digital Editions and More**

#### **Downloading EBSCOhost ebooks requires a free account:**

- 1. Go to [http://librarypoint.org/articles\\_databases.](http://librarypoint.org/articles_databases)
- 2. Scroll down and click the **EBSCOhost (eBooks & eAudio)** link.
- 3. Enter your library card number or a telephone
- 4. number the library has on file for you.
- 5. On the EBSCOhost main page, click the **Sign In** link at the top.
- 6. On the Sign In page, click the **Create a new Account** link.
- 7. Fill out and submit the form, taking care to record your **User Name**, **Password**, and **Secret Question/Answer**.

#### **An Adobe Account will also be needed. This is necessary for validating ebooks checked out from the EBSCOhost service:**

#### 1. Go to http://adobe.ly/9xXHgy.

- 2. Click the yellow button that reads **Create an Adobe Account**.
- 3. Fill out and submit the form on the next page, taking care to record the email address and password used in creating the account.
- 4. Click the **Continue** button at the bottom of the page.

#### **Reading ebooks on a Windows PC or Mac and/or transferring them to a dedicated ereader such as a Nook, Kobo, or Sony requires the Adobe Digital Editions software:**

1. Go to

[http://www.adobe.com/products/digitaleditions/.](http://www.google.com/url?q=http%3A%2F%2Fwww.adobe.com%2Fproducts%2Fdigitaleditions%2F&sa=D&sntz=1&usg=AFrqEzfFIhlfz_zvP2eaBKE54JJcLtaWzw)

- 2. Scroll down the page and click the brown **Install**  button to begin downloading Adobe Digital Editions.
- 3. Follow onscreen instructions to download and install.
- 4. Launch Adobe Digital Editions.
- 5. When prompted, enter the email address and password used to create your Adobe Account.

#### **Reading ebooks on an Apple iPhone, iPod Touch, or iPad requires the free Bluefire Reader:**

- 1. Search for and install **Bluefire Reader** from your Apple device's App Store.
- 2. Launch Bluefire Reader.
- 3. When prompted, input your Adobe Account email and password; you will only need to do this once.

### **Downloading to iPod Touch & iPhone**

#### **Required software/apps:**

#### **On computer: iTunes and Adobe Digital Editions On device: Bluefire Reader (free app available through App Store)**

- 1. Sign into your EBSCOhost account as described in the **Getting Started** section of this brochure.
- 2. Enter your search terms; to filter out audiobook results, click on **Choose Databases** from main search page, uncheck **Audiobook Collection**, and click **OK**.
- 3. Search results can be refined to display only books available for checkout by selecting the checkbox on the left labeled **Download Available** and then clicking the **Update** button.
- 4. Click on **Download (offline)** link displayed below the book you want to check out.
- 5. Click on the yellow box labeled **Checkout and Download** from the pop-up box; depending on the title, you may be able to choose how many weeks the ebook remains active.
- 6. If prompted, choose to open the ebook in Adobe Digital Editions; if nothing happens, make sure you have this program installed as described on the first panel of this brochure.
- 7. You may close Adobe Digital Editions as soon as it finishes downloading the ebook.
- 8. Connect your iPod Touch or iPhone to your Windows PC or Mac.
- 9. Open iTunes if it does not launch automatically.
- 10. Click on the name of the iPod Touch or iPhone under the **Devices** category on the left side of iTunes.
- 11. Click on **Apps** in the center top part of iTunes.
- 12. Scroll down in iTunes until you see the **Bluefire** icon under **File Sharing**.
- 13. Click on **Bluefire**; a list of all documents readable through Bluefire will appear on the right side under **Bluefire documents**.
- 14. Click the **Add . . .** button under Bluefire documents list.
- 15. In the **My Digital Editions folder** located in **My Documents**, click on the ebook that was downloaded.
- 16. Click **Open**.
- 17. Click **Sync** at the bottom right hand corner of the iTunes screen.
- 18. Now, the ebook will be available to read in the Bluefire app on the iPod Touch or iPhone.

### **Downloading to iPad**

#### **Required software/apps:**

#### **On computer: Nothing On device: Bluefire Reader (free app available through App Store) and Safari Web Browser**

- 1. Sign into your EBSCOhost account as described in the **Getting Started** section of this brochure.
- 2. Enter your search terms; to filter out audiobook results, click on **Choose Databases** from main search page, uncheck **Audiobook Collection**, and click **OK**.
- 3. Search results can be refined to display only books available for checkout by selecting the checkbox on the left labeled **Download Available** and then clicking the **Update** button.
- 4. Click on **Download (offline)** link displayed below the book you want to check out.
- 5. Click on the yellow box labeled **Checkout and Download** from the pop-up box; depending on the title, you may be able to choose how many weeks the ebook remains active.
- 6. On the next screen, click the gray button labeled **Open in "Bluefire Reader"**.
- 7. Bluefire Reader will automatically launch. Wait a few seconds for the book to download. **Don't be alarmed if nothing appears to be happening**, there is no notification of download progress until the book is completely loaded at which time it will open on its own.